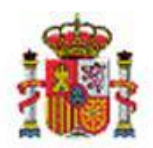

INTERVENCIÓN GENERAL DE LA ADMINISTRACIÓN DEL ESTADO

# Manual de uso: Contabilidad de Costes. Sincronización con el Sistema Canoa.

# **Contenido**

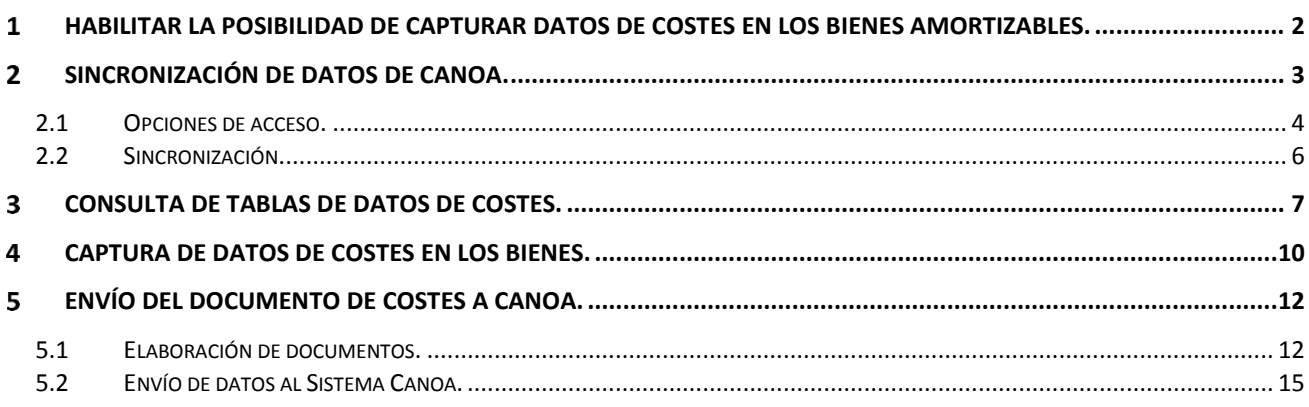

# Historial de versiones

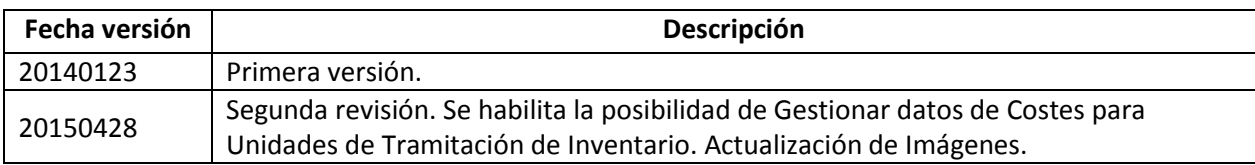

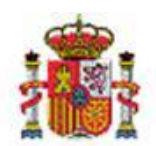

INTERVENCIÓN GENERAL DE LA ADMINISTRACIÓN DEL ESTADO

# <span id="page-1-0"></span>**HABILITAR LA POSIBILIDAD DE CAPTURAR DATOS DE COSTES EN LOS BIENES AMORTIZABLES.**

Para poder capturar datos de costes en los bienes amortizables y remitir información al sistema Canoa<sup>1</sup> es necesario habilitar su captura a partir del indicador Datos de costes (CANOA). Existen dos posibilidades:

 A nivel de Órgano Gestor: Si el Órgano Gestor tiene habilitado el indicador de Datos de costes(CANOA), todas las Unidades de Tramitación asignadas a dicho Órgano Gestor, ya sean de Expedientes, Caja y/o Inventario tendrán la posibilidad de gestionar datos de costes (Imagen1).

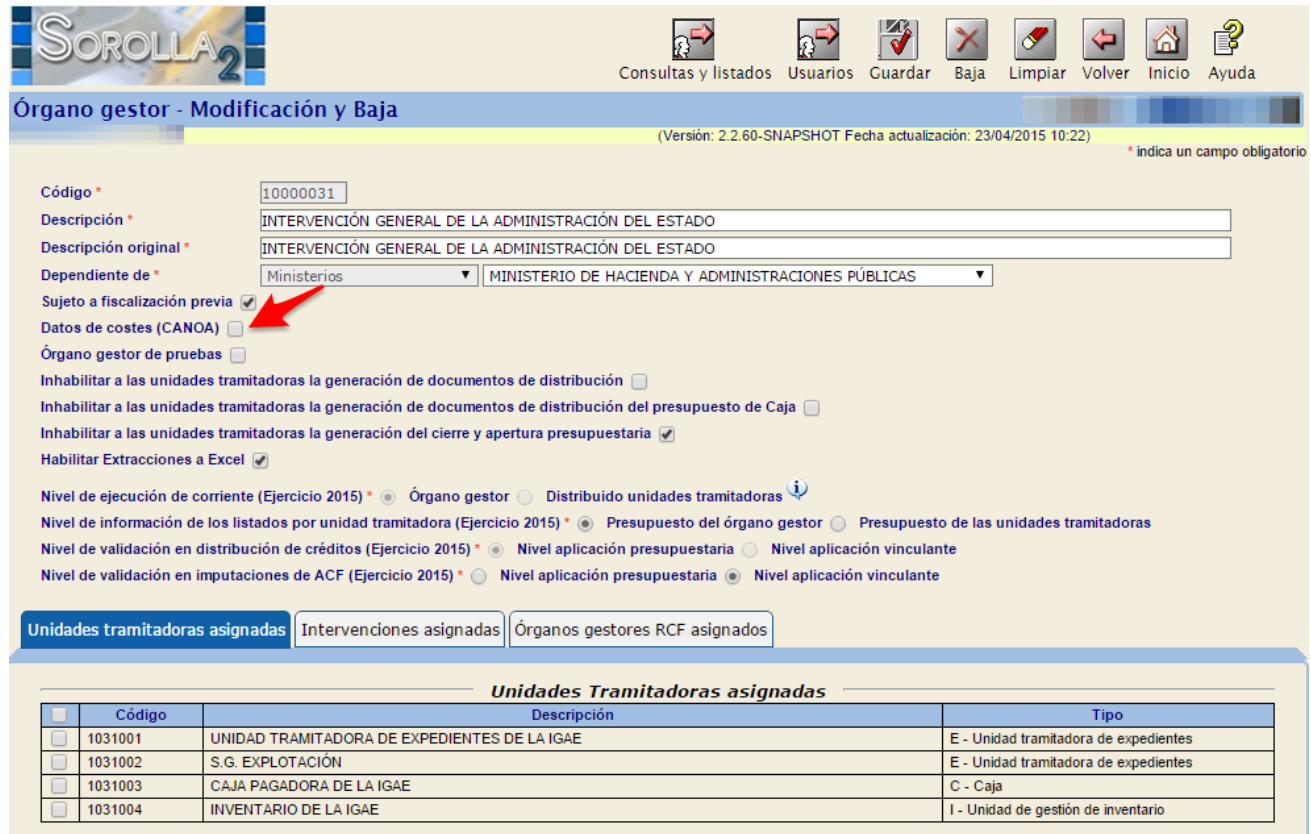

**Imagen 1. Habilitar datos de costes en el Órgano Gestor.**

 A nivel de Unidad Tramitadora: Si la Unidad tramitadora de inventario tiene habilitado el indicador Datos de costes (CANOA), podrá capturar y gestionar datos de costes (Imagen2).

**.** 

<sup>1</sup> CANOA (Sistema de Contabilidad Analítica Normalizada para las Organizaciones Administrativas.) Puede consultar más documentación en [http://www.oficinavirtual.pap.minhap.gob.es/sitios/oficinavirtual/es-](http://www.oficinavirtual.pap.minhap.gob.es/sitios/oficinavirtual/es-ES/CatalogoSistemasInformacion/CANOA/Paginas/QueEs.aspx)[ES/CatalogoSistemasInformacion/CANOA/Paginas/QueEs.aspx](http://www.oficinavirtual.pap.minhap.gob.es/sitios/oficinavirtual/es-ES/CatalogoSistemasInformacion/CANOA/Paginas/QueEs.aspx)

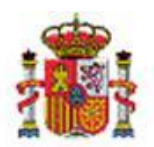

INTERVENCIÓN GENERAL DE LA ADMINISTRACIÓN DEL ESTADO

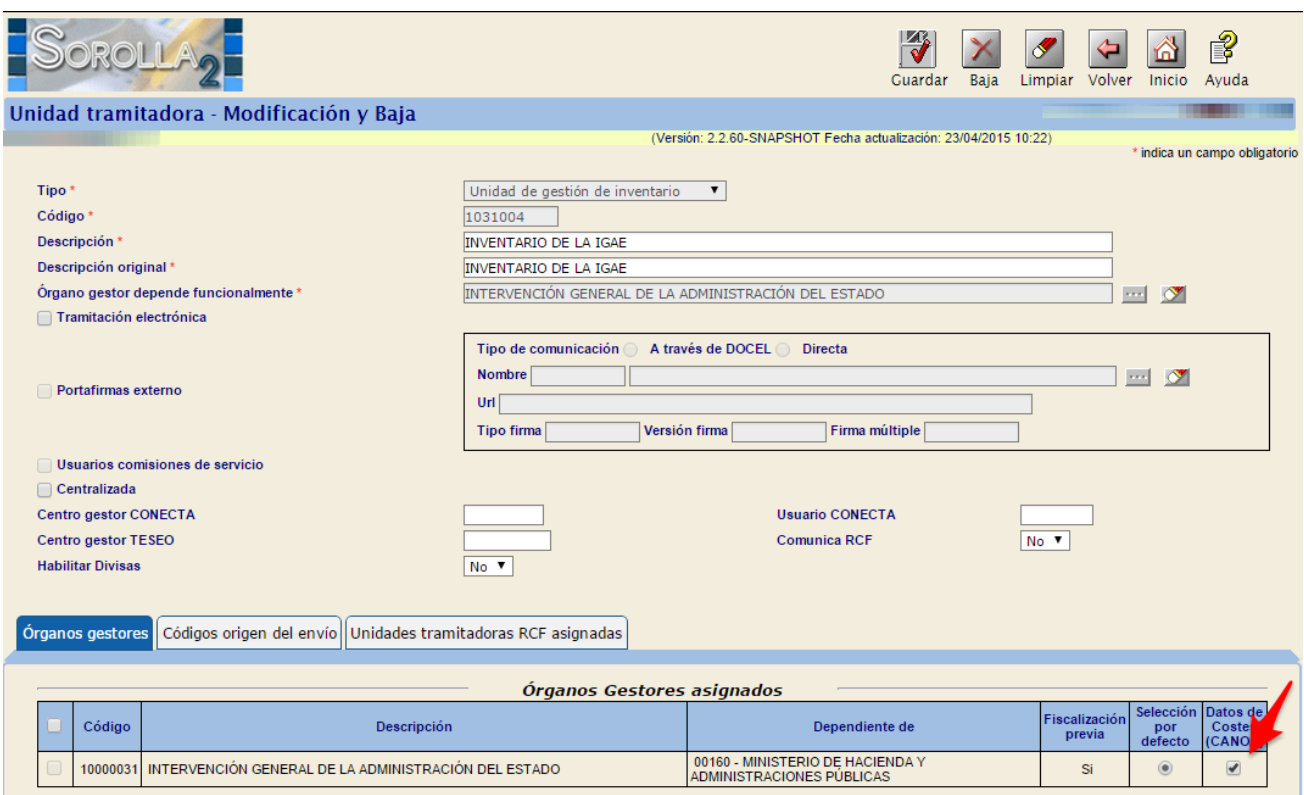

**Imagen 2. Habilitar datos de costes en la Unidad de Tramitación de Inventario.**

#### <span id="page-2-0"></span>**SINCRONIZACIÓN DE DATOS DE CANOA.**  $2<sup>7</sup>$

Antes de comenzar a capturar datos de costes en los bienes, es necesario sincronizar y obtener las Tablas de Canoa. El proceso de sincronización descarga datos y/o actualiza las tablas de Elementos, Centros y/o Actividades de Costes, así como la relación entre Actividades y Centros. El proceso conecta a través de Servicios Web con el sistema Canoa para la descarga y/o actualización de datos, con lo que se garantiza que todos los elementos descargados sean los vigentes en el sistema Canoa en el momento de la sincronización.

SECRETARÍA DE ESTADO DE PRESUPUESTOS Y GASTOS

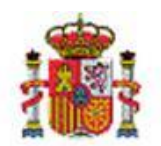

MINISTERIO DE HACIENDA Y ADMINISTRACIONES PÚBLICAS INTERVENCIÓN GENERAL DE LA ADMINISTRACIÓN DEL ESTADO

## <span id="page-3-0"></span>**2.1 Opciones de acceso.**

Para acceder a la "Sincronización de tablas de Canoa" se puede optar por:

 Acceso desde la Unidad de Tramitación de inventario: habilitado a usuarios con **perfil Gestión Avanzada** y acceso al menú Utilidades: desde la opción de menú **Utilidades Contabilidad analítica Sincronización de tablas de Canoa.**

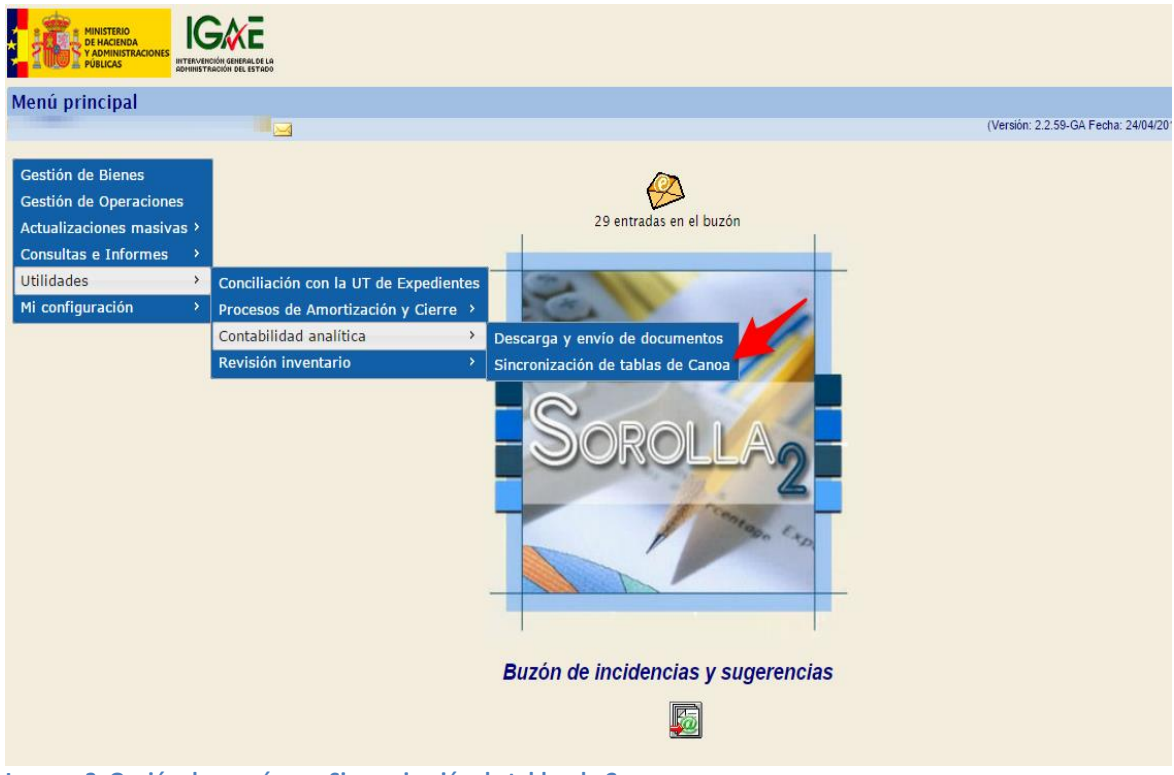

**Imagen 3. Opción de menú para Sincronización de tablas de Canoa.**

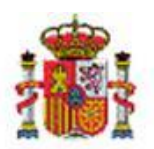

SECRETARÍA DE ESTADO DE PRESUPUESTOS Y GASTOS

MINISTERIO DE HACIENDA Y ADMINISTRACIONES PÚBLICAS INTERVENCIÓN GENERAL DE LA ADMINISTRACIÓN DEL ESTADO

 Acceso con perfil **Usuario de Órgano gestor**: desde la opción de menú **Gestión de tablas Sincronización de tablas de Canoa en el Órgano Gestor**.

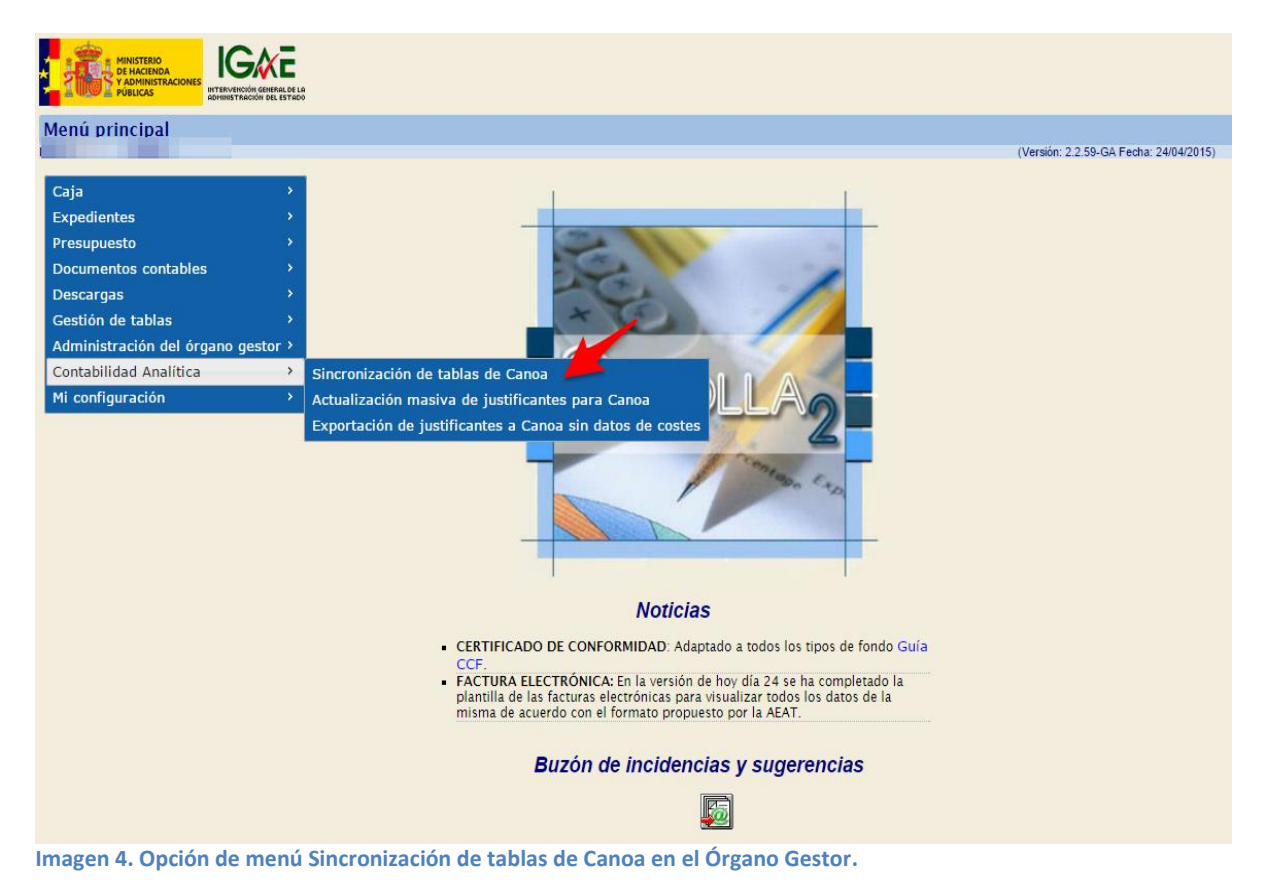

Para el caso en que su perfil de acceso a Sorolla2 no le permita sincronizar las tablas desde ninguna de las opciones de menú anteriores, existe una tarea planificada que sincroniza las tablas de Costes una vez por semana. Dicha tarea se ejecuta todos los viernes a las 16:00 horas, y sincroniza los datos de Órganos Gestores que tienen habilitada la opción "Datos de costes (CANOA)" y/o Unidades Tramitadoras de Inventario que así mismo tengan habilitado dicho indicador.

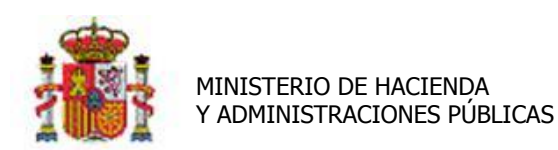

INTERVENCIÓN GENERAL DE LA ADMINISTRACIÓN DEL ESTADO

# <span id="page-5-0"></span>**2.2 Sincronización.**

Accediendo a las opciones de menú del punto anterior, se obtiene la siguiente pantalla:

|                                               | Servicio Web Canoa - Descarga de tablas maestras de costes |                                        |
|-----------------------------------------------|------------------------------------------------------------|----------------------------------------|
|                                               |                                                            | (Versión: 2.2.59-GA Fecha: 24/04/2015) |
| Parámetros Generales                          |                                                            |                                        |
| Órgano gestor                                 | Histórico de ejecuciones<br>BOLETIN OFICIAL DEL ESTADO     |                                        |
| Procesos                                      |                                                            |                                        |
| 国<br>男<br>Centros<br>Elementos<br>Actividades | 屢<br>E<br><b>TODAS</b><br>Centro/Actividad                 |                                        |

**Imagen 5. Proceso de Sincronización.**

La sincronización de tablas se realiza para el Órgano Gestor seleccionado en el combo de órganos gestores (flecha roja), no olvide que existen Unidades de Tramitación que dan Servicio a varios Órganos Gestores.

La sincronización y descarga de datos se realiza desde los distintos botones de Elementos, Centros, Actividades de Costes y relación Centro/Actividad de forma independiente o bien con el botón "TODAS", todas ellas de forma conjunta (flecha azul).

- **Elementos**: sincroniza con el sistema Canoa la tabla que almacena los Elementos de Coste para cada órgano gestor.
- **Centros**: sincroniza con el sistema Canoa la tabla que almacena los Centros de Coste para cada órgano gestor.
- **Actividades**: sincroniza con el sistema Canoa la tabla que almacena las Actividades de Coste para cada órgano gestor.
- **Centro/Actividad**: sincroniza con el sistema Canoa la tabla que almacena la relación de Actividades por Centro de Coste para cada órgano gestor.

Durante el proceso de sincronización además se comprueba:

- Si el elemento/centro/actividad ya existe, si han tenido modificaciones en el sistema Canoa, se *actualizan* los datos correspondientes en cada registro.
- Si el elemento/centro/actividad no existe en la tabla, se inserta un *nuevo registro* con los datos que facilita el sistema de Canoa.
- Si el elemento/centro/actividad ha sido dado de baja en Canoa, se actualiza y se da de baja dicho registro.
- Finalmente se comprueba si existen bienes en los que se hayan capturado elementos, centros y/o actividades de coste, que tras la sincronización se hayan dado de baja. En caso afirmativo, se notifica al buzón del usuario con un mensaje similar al que se muestra a continuación:

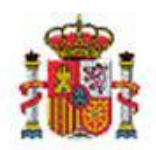

INTERVENCIÓN GENERAL DE LA ADMINISTRACIÓN DEL ESTADO

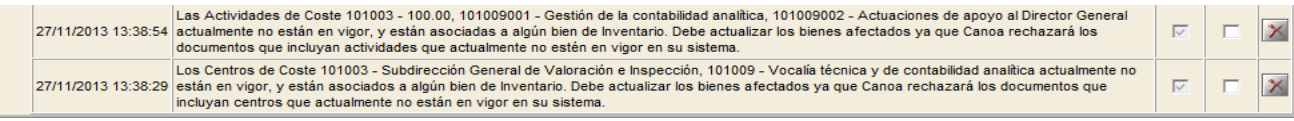

**Imagen 6. Notificaciones al buzón.**

El enlace "**Histórico de ejecuciones**", que aparece junto al desplegable de Órgano gestor, muestra la relación de las 20 últimas ejecuciones. Informa si el proceso se lanzó de forma manual o a partir de la tarea planificada, así como si la ejecutó el Órgano Gestor o la Unidad Tramitadora, la fecha de ejecución y el resultado de dicha ejecución (correcto o con error).

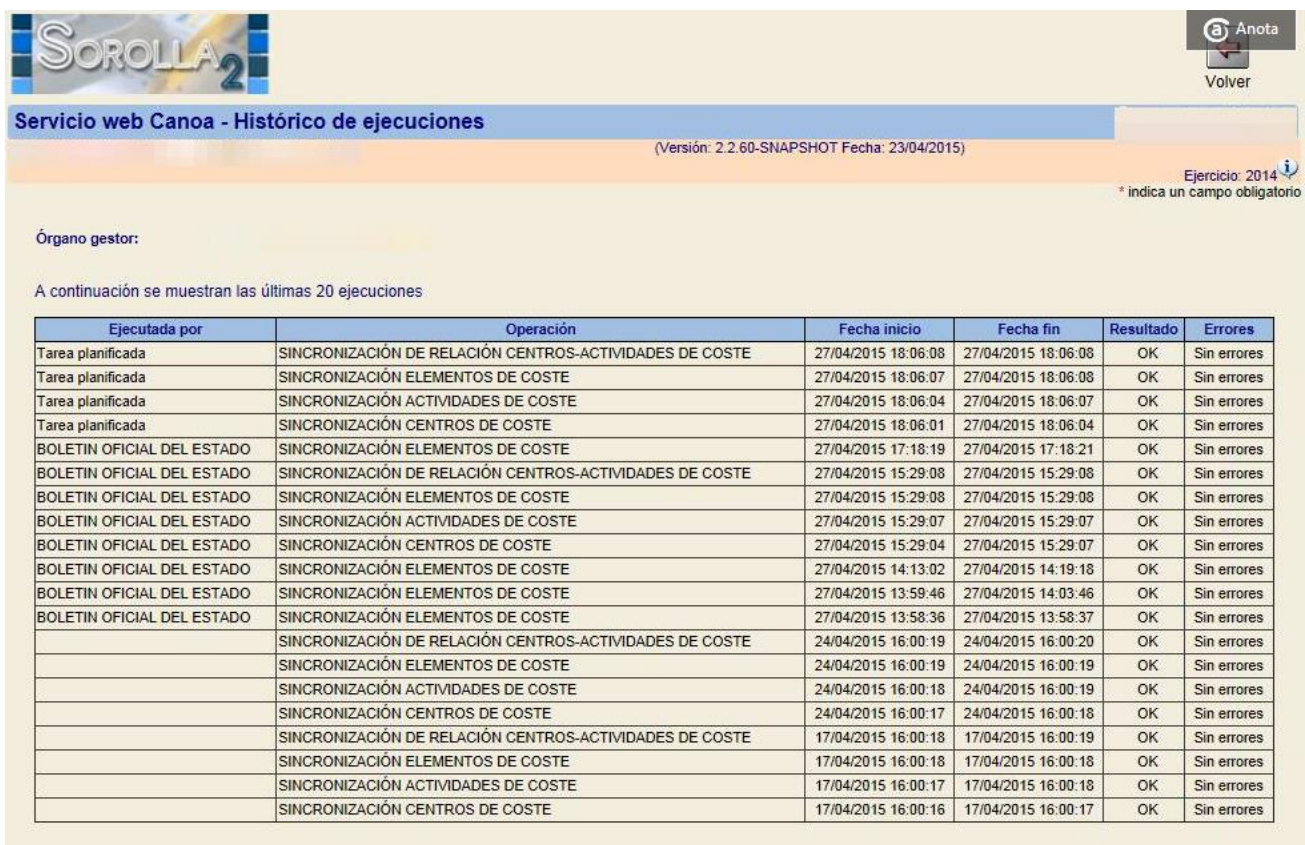

**Imagen 7. Histórico de ejecuciones de sincronización.**

#### <span id="page-6-0"></span> $3<sup>1</sup>$ **CONSULTA DE TABLAS DE DATOS DE COSTES.**

Para consultar datos sincronizados de Elementos, Centros, Actividades y/o la relación de Centros y Actividades de Coste, navegue a las siguientes opciones de menú:

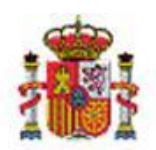

SECRETARÍA DE ESTADO DE PRESUPUESTOS Y GASTOS

INTERVENCIÓN GENERAL DE LA ADMINISTRACIÓN DEL ESTADO

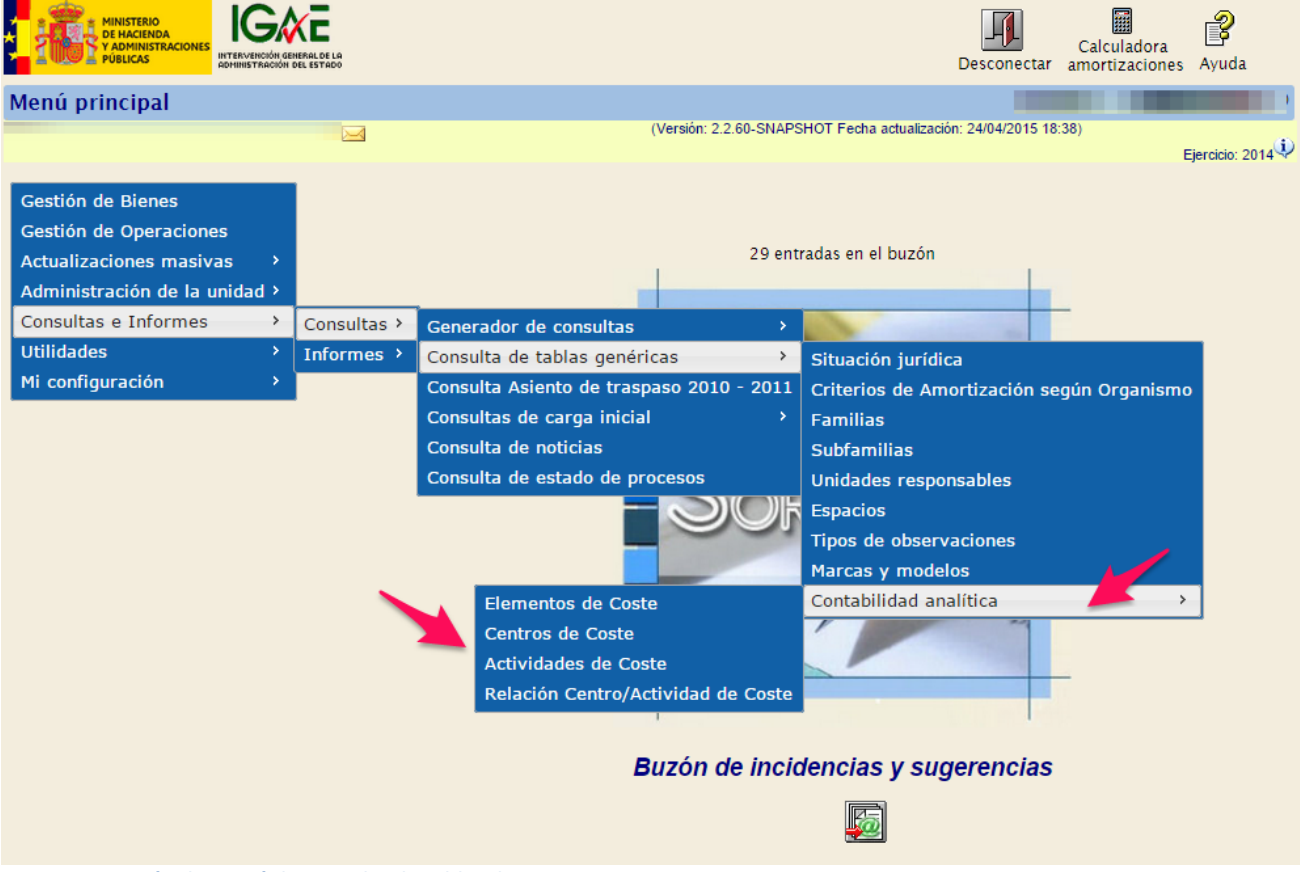

**Imagen 8. Opción de menú de consulta de tablas de Costes.**

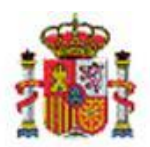

INTERVENCIÓN GENERAL DE LA ADMINISTRACIÓN DEL ESTADO

Cada una de las opciones permite búsquedas parametrizadas de los datos de la tabla concreta. Ejemplo Imagen9.

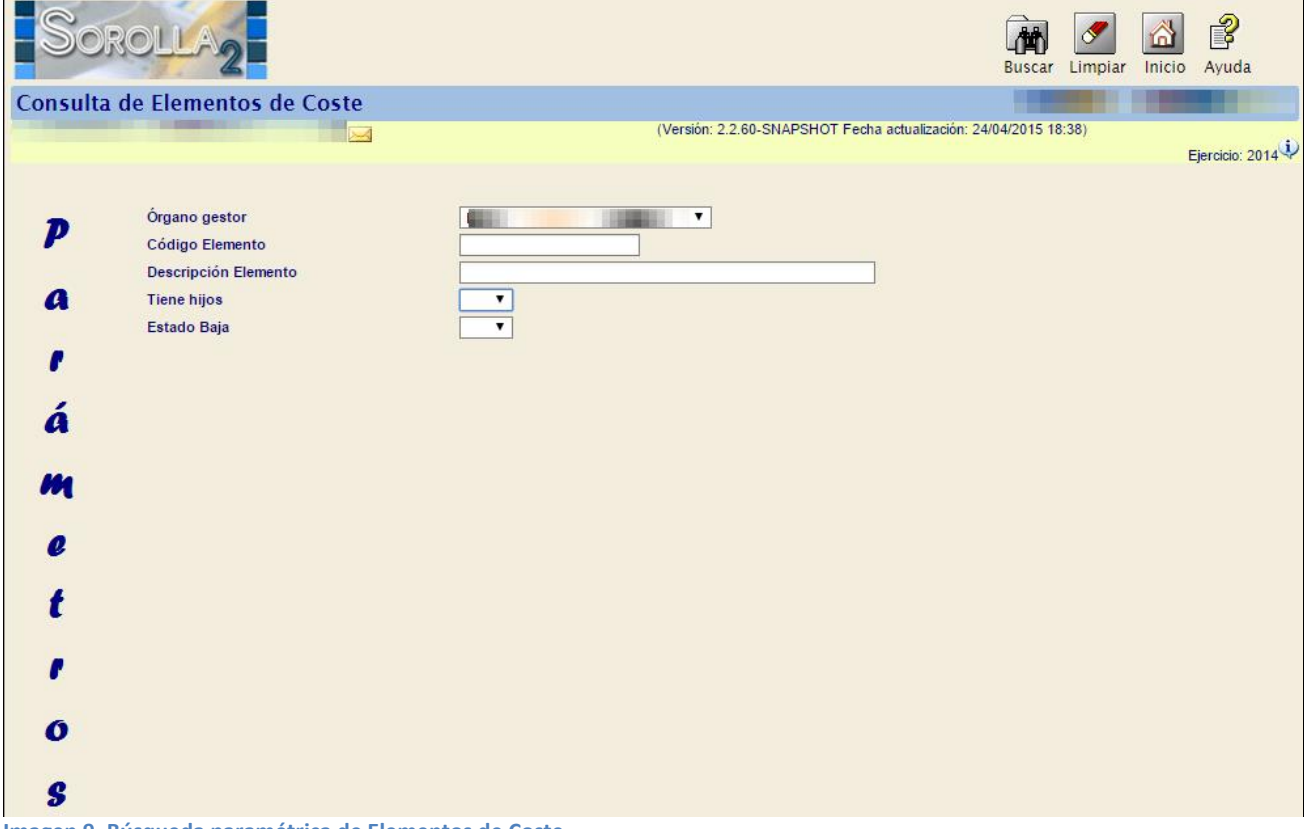

**Imagen 9. Búsqueda paramétrica de Elementos de Coste.**

Los posibles parámetros de búsqueda son:

- **Órgano gestor**: campo seleccionable que muestra el/los órgano/s gestor/es asociados a la Unidad tramitadora.
- **Código**: código del elemento/centro/actividad.
- **Descripción**: descripción del elemento/centro/actividad.
- **Fecha inicio (en Centros y Actividades)**: fecha de inicio del periodo en vigor del elemento/centro/actividad. Búsqueda por rango.
- **Fecha fin (en Centros y Actividades):** fecha de fin del periodo en vigor del elemento/centro/actividad. Búsqueda por rango.
- **Tiene hijos**: indica en la búsqueda si el elemento/centro/actividad tiene hijos o no (valores Sí/No).
- **Estado Baja**: indica en la búsqueda si el elemento/centro/actividad está de baja (valores Sí/No).

Para limpiar los campos de búsqueda, pulsar el botón "Limpiar", para obtener los datos de la búsqueda pulsar el botón "Buscar" (Imagen 10).

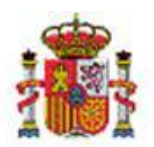

INTERVENCIÓN GENERAL DE LA ADMINISTRACIÓN DEL ESTADO

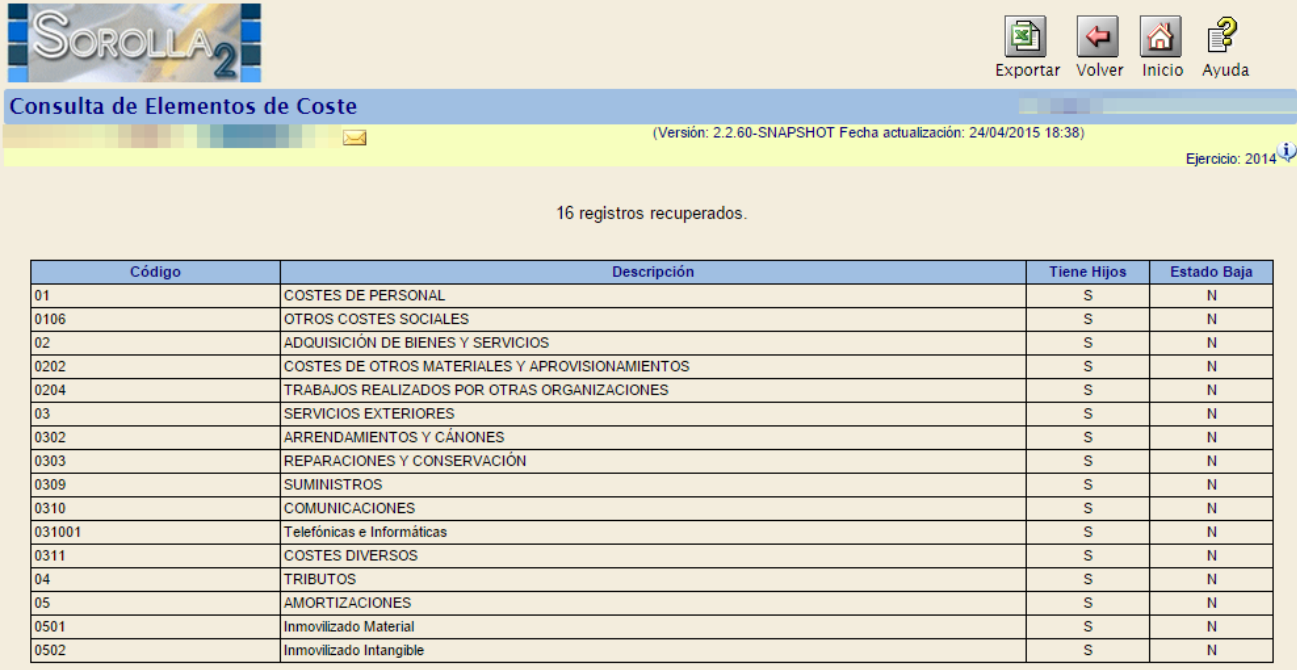

**Imagen 10. Resultados de la búsqueda de Elementos de Costes.**

Para exportar el conjunto de resultados pulsar el botón "Exportar". Guarde y abra el cuadro de diálogo que se muestra a continuación: **Contract** 

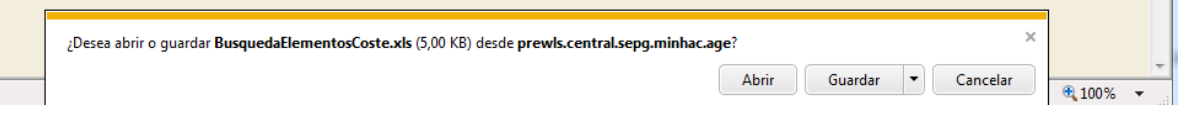

#### <span id="page-9-0"></span>**CAPTURA DE DATOS DE COSTES EN LOS BIENES.** 4

Existen dos posibilidades:

**Captura Puntual en un bien.** 

Desde la pestaña de costes de la ficha de un bien amortizable.

A la hora de seleccionar el elemento de coste en el desplegable asociado, se ofrece todo el árbol de clasificación, sin embargo únicamente se permite seleccionar los niveles inferiores de desagregación. Para centros y/o actividades, se presenta todo el nivel de clasificación, permitiendo la selección tanto del nivel inferior de desagregación, como los niveles superiores. Para acceder a los niveles superiores pulse las fechas (fecha izquierda-nivel superior, fecha derecha-nivel inferior), dentro del elemento seleccionado (Imagen11).

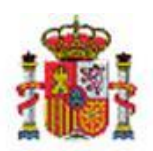

INTERVENCIÓN GENERAL DE LA ADMINISTRACIÓN DEL ESTADO

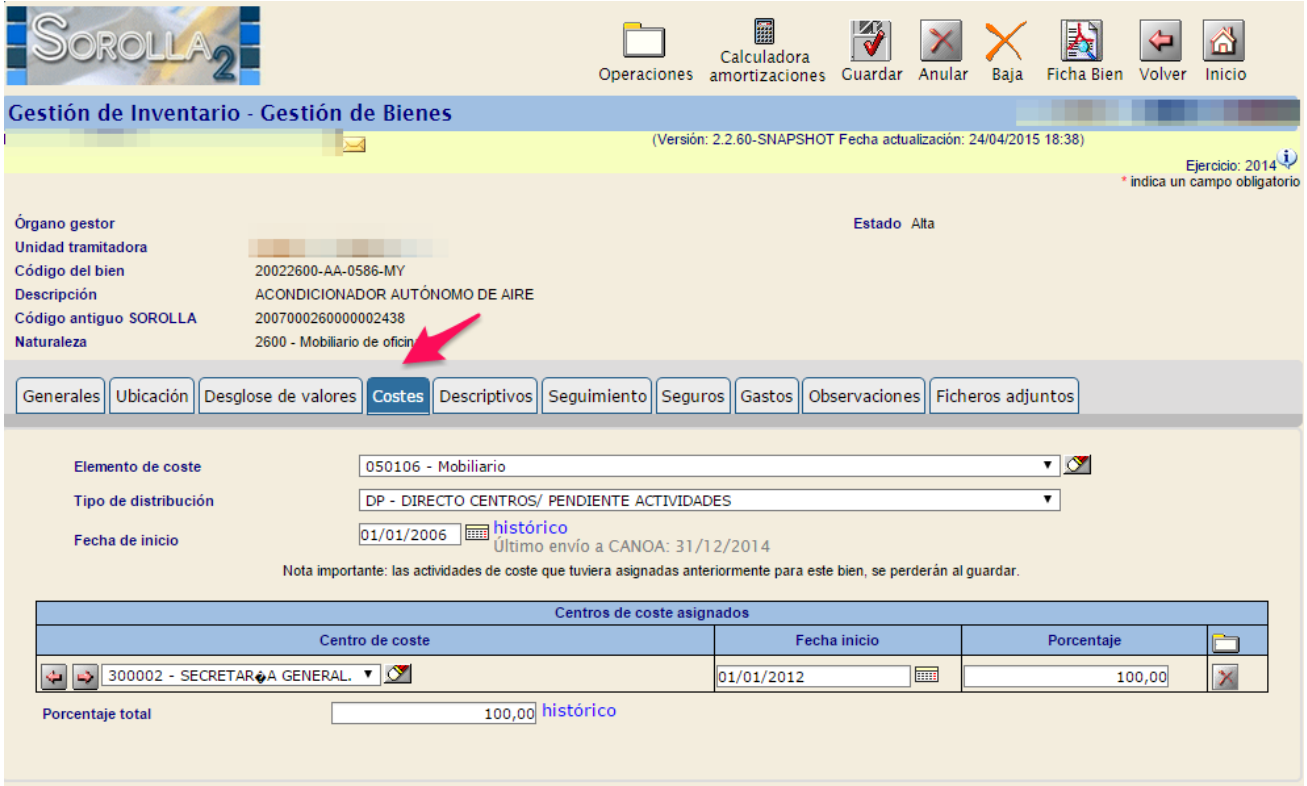

**Imagen 11. Captura de datos de Costes en la ficha del bien.**

### **Captura Masiva**

Desde la opción de menú, Actualizaciones Masivas->Bienes, descargue y rellene la plantilla "plantilla\_ModificacionDatosCostes.xls". Una vez rellena, seleccione el fichero y pulse el botón Cargar.

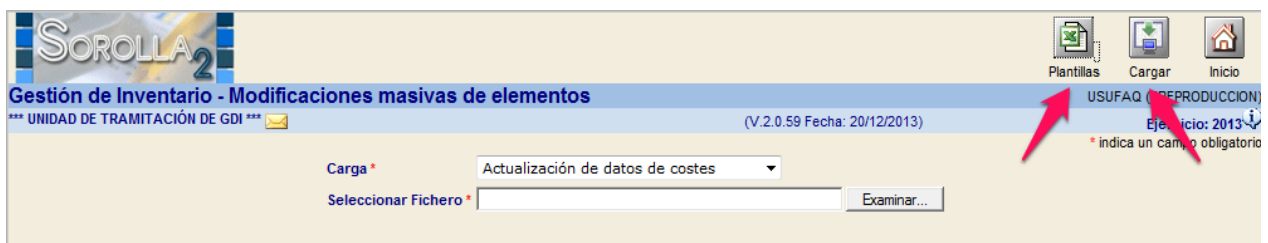

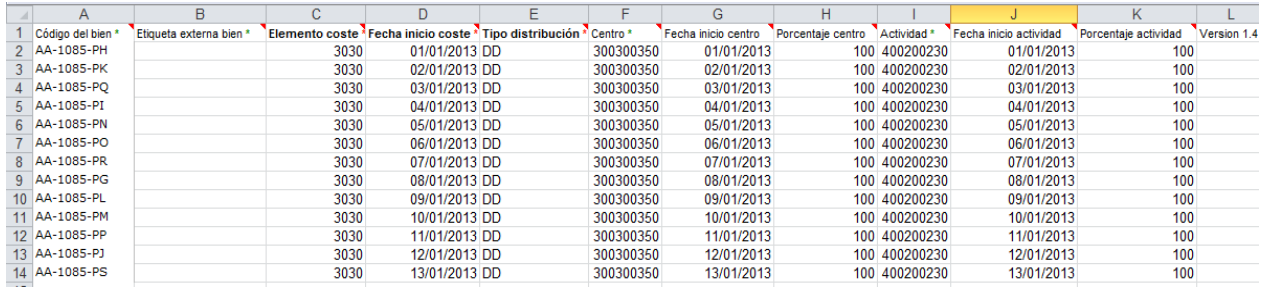

**Imagen 12. Actualización Masiva de datos de Costes.**

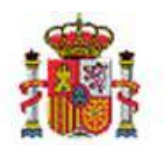

INTERVENCIÓN GENERAL DE LA ADMINISTRACIÓN DEL ESTADO

#### <span id="page-11-0"></span>**ENVÍO DEL DOCUMENTO DE COSTES A CANOA.** 5

A partir de los datos calculados en el proceso de *dotación a la amortización*, se generan los documentos de costes para enviar al Sistema Canoa.

Diríjase a la opción de menú **Utilidades → Contabilidad analítica → Descarga y envío de documentos**.

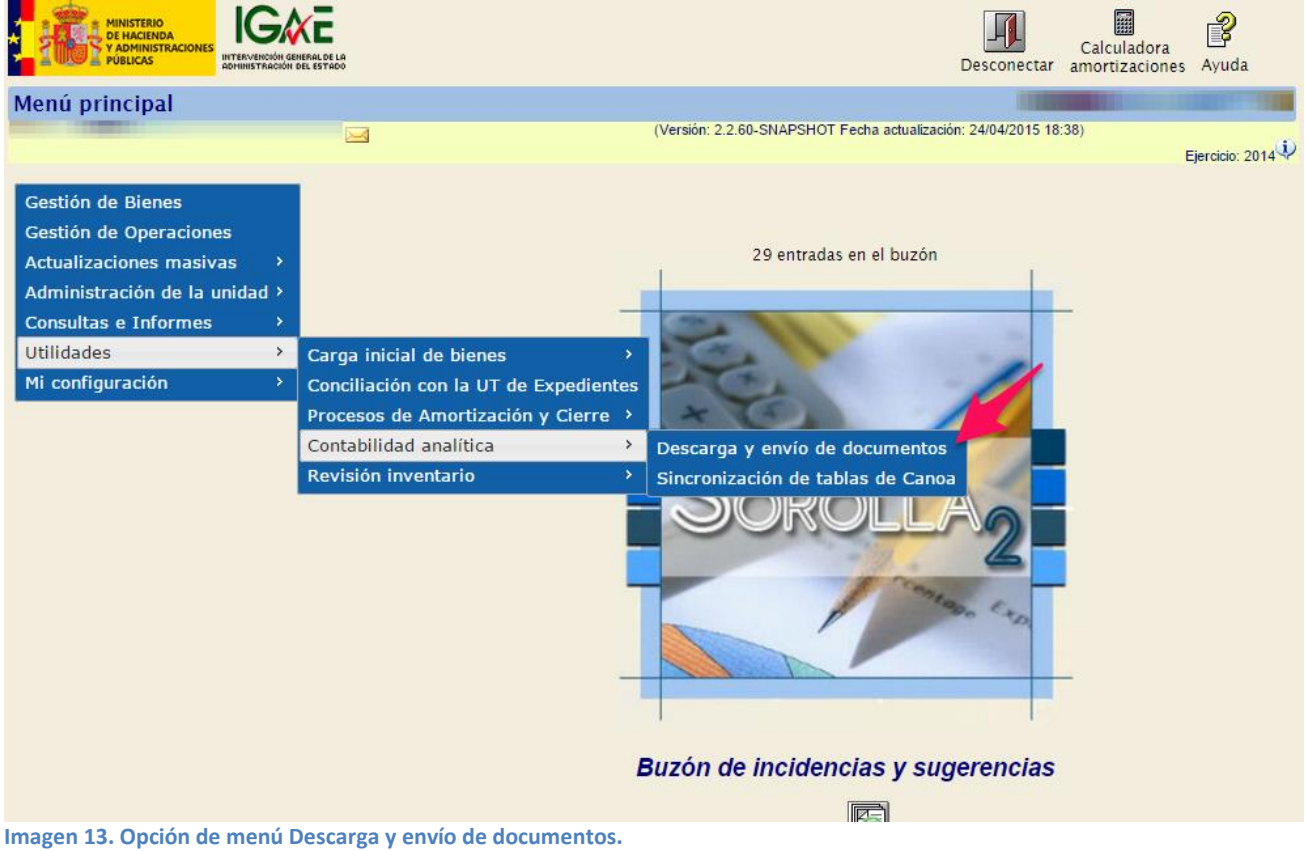

# <span id="page-11-1"></span>**5.1 Elaboración de documentos.**

Seleccione en la pantalla de la Imagen14:

- **Órgano gestor**: Órgano gestor para el que se calcula y descarga el documento con los datos de costes para enviar a Canoa.
- **Dotaciones de amortización**: Muestra los períodos para los que se han ejecutado el proceso de dotación a la amortización en la Unidad de Tramitación de inventario.

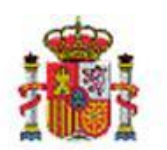

INTERVENCIÓN GENERAL DE LA ADMINISTRACIÓN DEL ESTADO

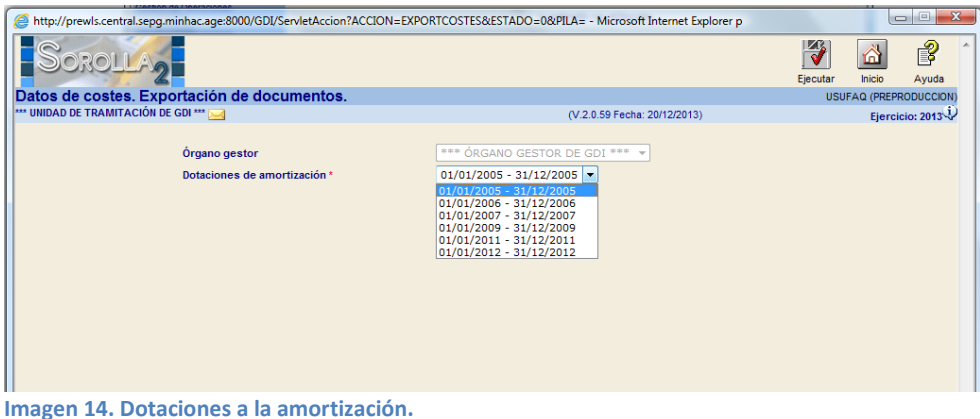

Una vez seleccionados ambos datos, pulsar el botón Ejecutar. El proceso valida:

 Que las tablas de Elementos, Centros y/o Actividades de Costes estén sincronizadas a la fecha en la que desea obtener el documento y realizar el envío a Canoa. En otro caso se exige la sincronización.

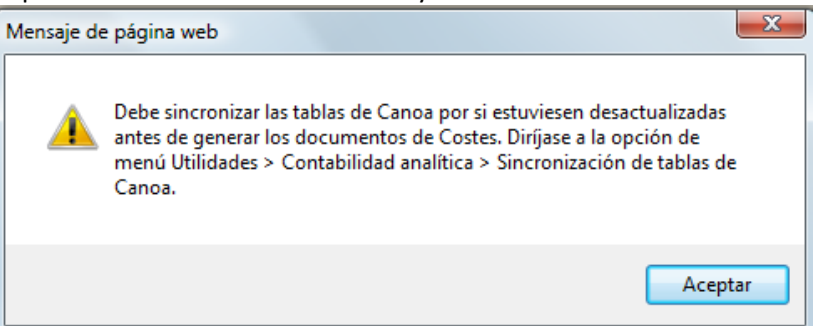

 Que los elementos, centros y/o actividades de Costes capturados en los bienes, estén en vigor. En caso contrario no se permite generar el documento de costes, se exige la actualización ya que Canoa rechaza datos que no estén en vigor.

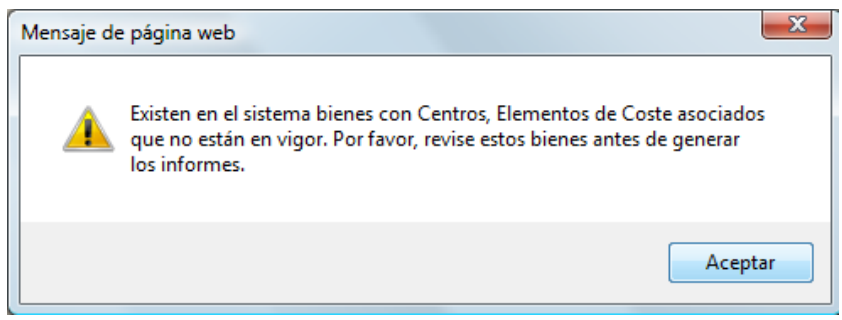

Se comprueba si se ha obtenido con anterioridad algún documento para enviar a Canoa, en un periodo de tiempo que se solape con el nuevo período solicitado.

En caso afirmativo se obtendrá de forma automática, el documento de baja del periodo anterior, con la finalidad de informar a Canoa que los datos introducidos en el periodo anterior se deben dar de baja, y el nuevo documento de costes para el período solicitado. Ambos documentos en formato XML pueden descargarse pulsando indistintamente los botones:

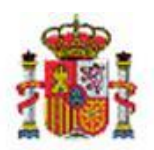

÷,

MINISTERIO DE HACIENDA Y ADMINISTRACIONES PÚBLICAS INTERVENCIÓN GENERAL DE LA ADMINISTRACIÓN DEL ESTADO

- […]"*Descargar Bajas de Documentos*"
- […] "*Descargar Documento de Costes*"

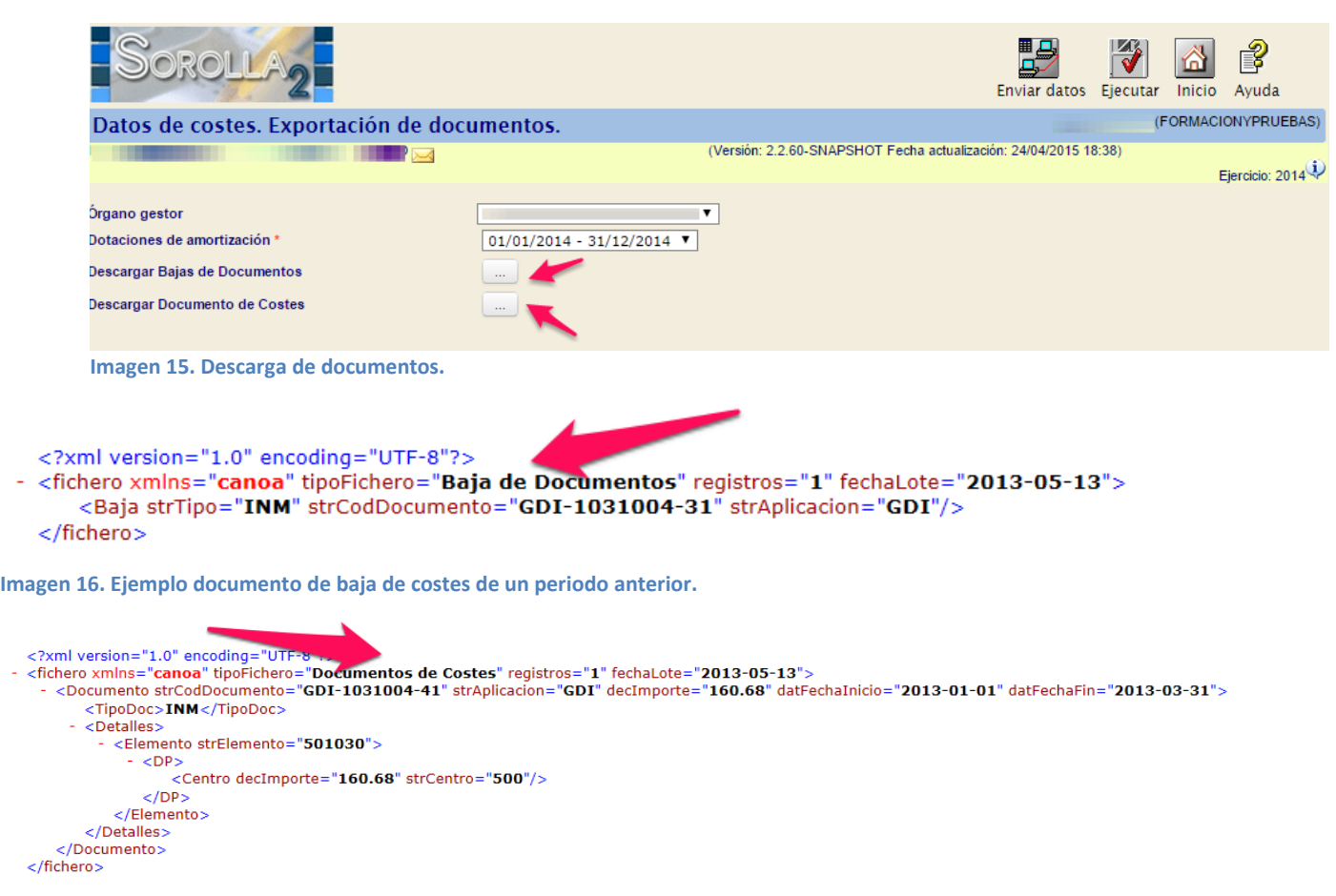

**Imagen 17. Ejemplo de Documento de Costes**

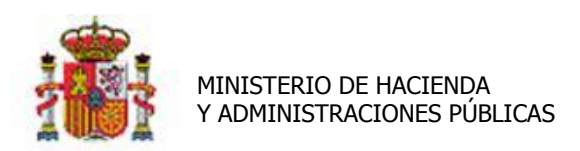

SECRETARÍA DE ESTADO DE PRESUPUESTOS Y GASTOS

INTERVENCIÓN GENERAL DE LA ADMINISTRACIÓN DEL ESTADO

# <span id="page-14-0"></span>**5.2 Envío de datos al Sistema Canoa.**

Una vez obtenido y revisados con ambos documentos, para finalizar el proceso realice el envío de datos,

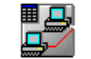

pulsando el botón Enviar datos

Al terminar el proceso de envío, si todo ha ido bien, el sistema mostrará el siguiente mensaje:

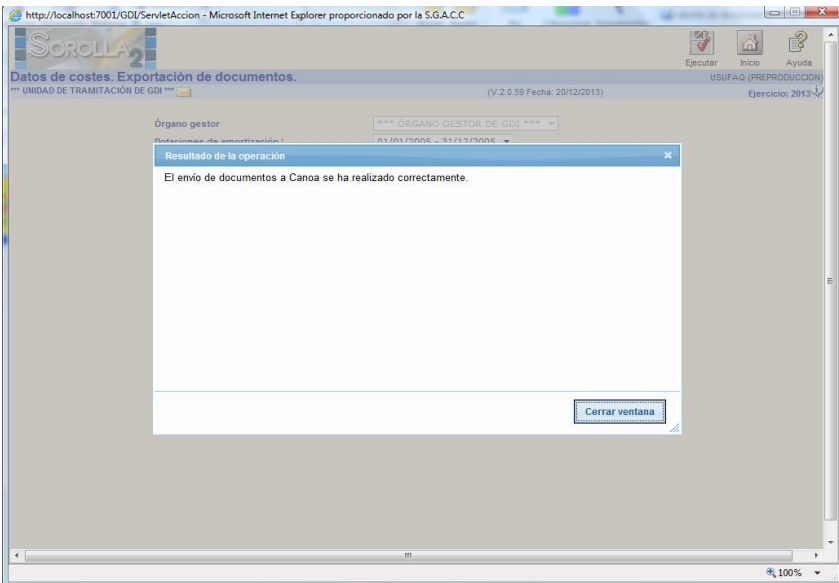

**Imagen 18. Mensaje ejecución correcta.**

Si por el contrario el sistema de Canoa, devuelve respuesta por contenido erróneo en los documentos, recibirá notificación en su buzón. (**¡Error! No se encuentra el origen de la referencia.** e **¡Error! No se encuentra el origen de la referencia.**).

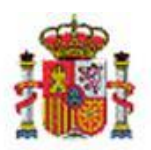

INTERVENCIÓN GENERAL DE LA ADMINISTRACIÓN DEL ESTADO

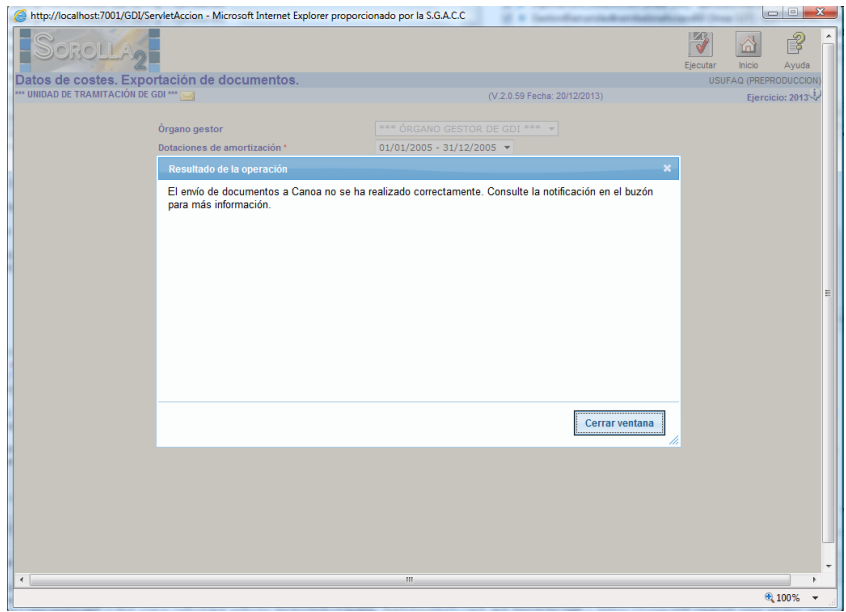

**Imagen 19. Mensaje con errores de ejecución.**

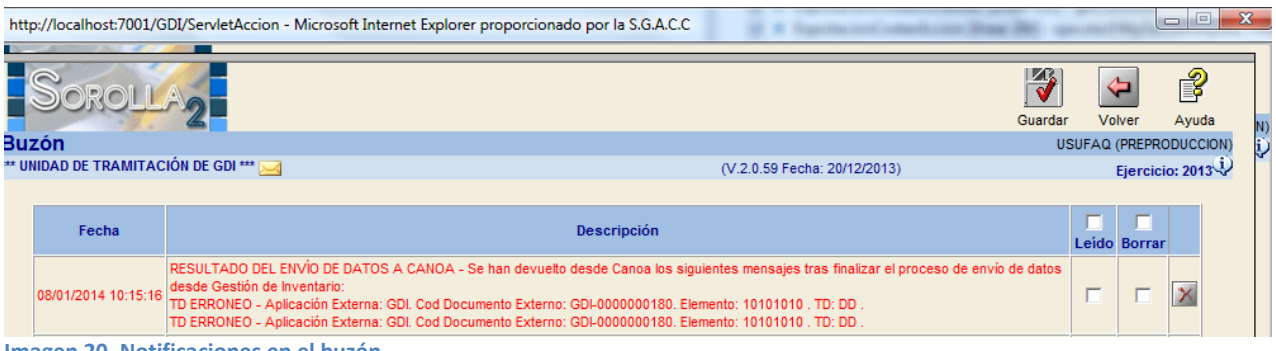

**Imagen 20. Notificaciones en el buzón.**

Podrá consultar el último envío de documentos a Canoa en el propio detalle del bien, en la pestaña "*Costes*", como muestra la siguiente Imagen.

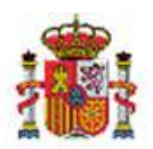

INTERVENCIÓN GENERAL DE LA ADMINISTRACIÓN DEL ESTADO

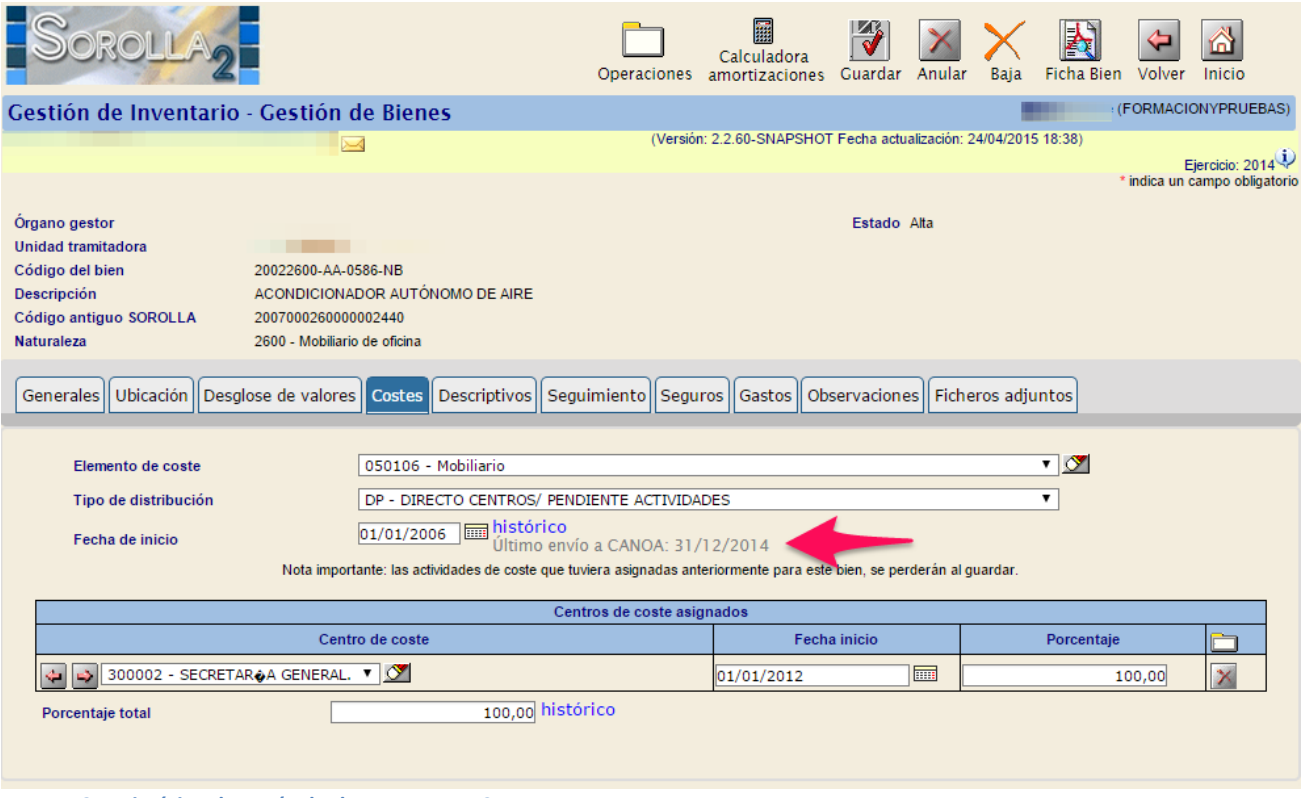

**Imagen 21. Histórico de envío de documentos a Canoa.**